# 内容

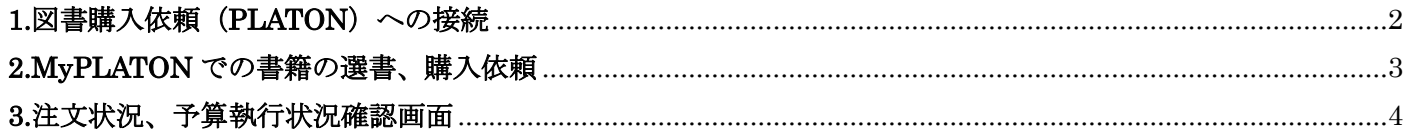

# <span id="page-1-0"></span>**1.**図書購入依頼(**PLATON**)への接続

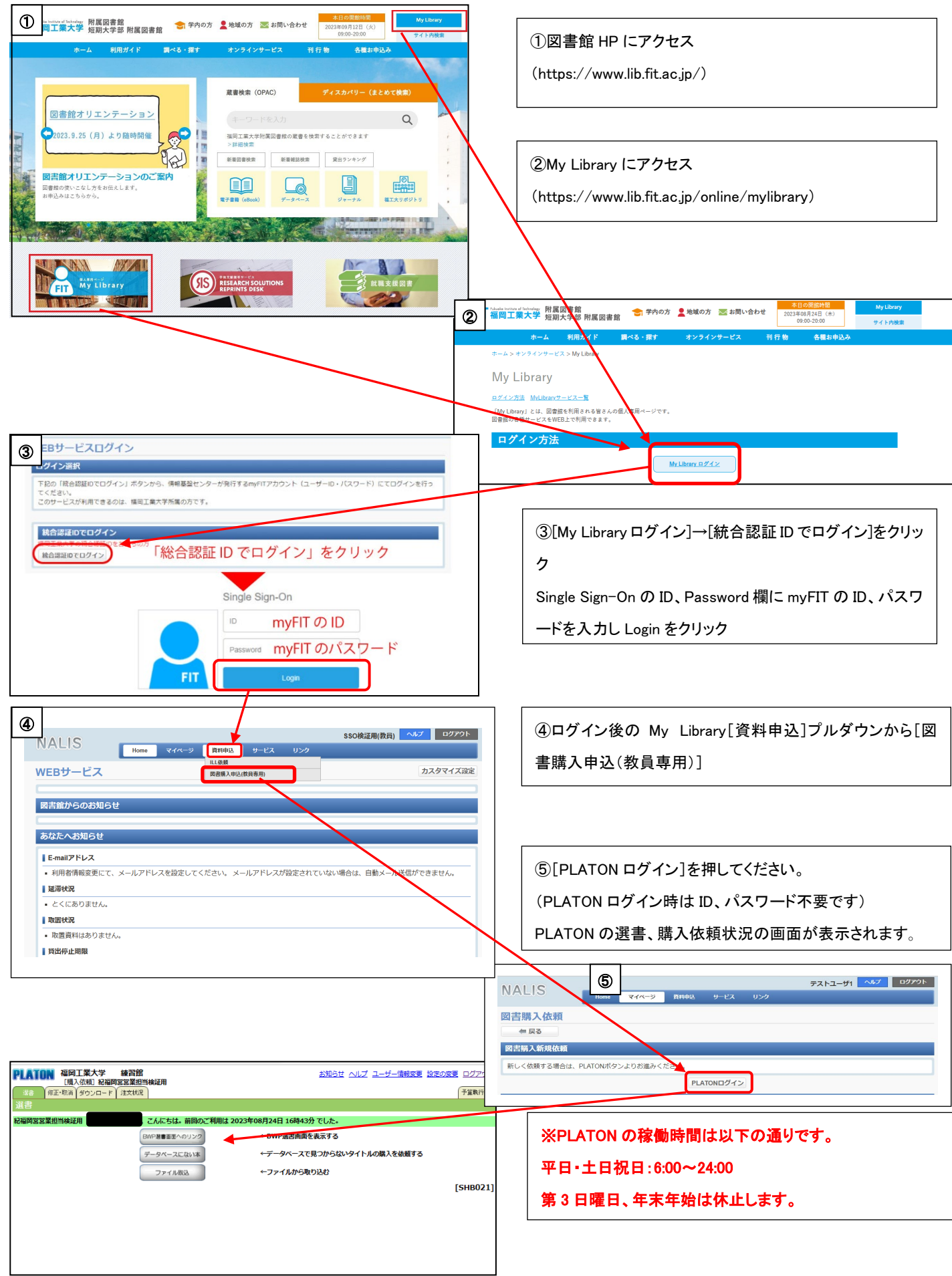

## <span id="page-2-0"></span>**2.MyPLATON** での書籍の選書、購入依頼

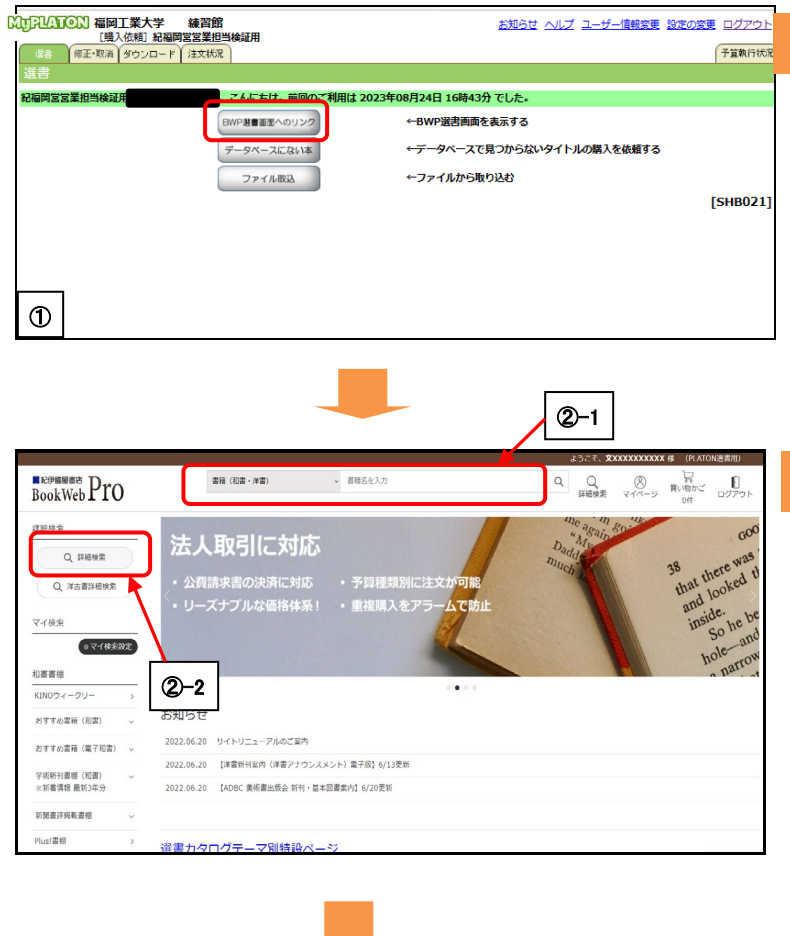

### ステップ 1:選書画面を開く

①ログイン後、画面中央の[BWP 選書画面へのリンク]を押 すと、別ウィンドウで選書画面が開きます。

#### <他のタブについて>

修正・取消: ステップ 5 で購入依頼した内容を修正できます。

ダウンロード: 上記内容をダウンロードできます。

注文状況: 注文状況を確認できます(選書画面では確認できません)。

## ステップ 2:検索(選書)

②-1 画面上部の検索窓にキーワードを入力し、[@]マー クを押すと、タイトル(およびタイトル関連情報)、著者(お よび著者関連情報)、出版社を対象に検索を実行します。 ISBN を検索ボックスに直接入力して、検索することもでき ます。

②-2 より詳細な条件で検索したい場合は[詳細検索]をお 使いください。

選書の際、「KINO ウィークリー」「学術新刊書棚」等、いろいろな書棚を 利用できます。次ページ「利用に際しての補足」をご覧ください。

## ステップ 3:購入依頼の選択

③検索結果一覧から購入依頼をしたい書籍を選択しま す。

選択した書籍のチェックボックスにチェックを付け ④買い物かごに追加]を押します。

それぞれの書籍についてはタイトルアンカーをクリックす ると、内容紹介、目次などの書誌詳細を見ることができ ます。

次のページへ⇒

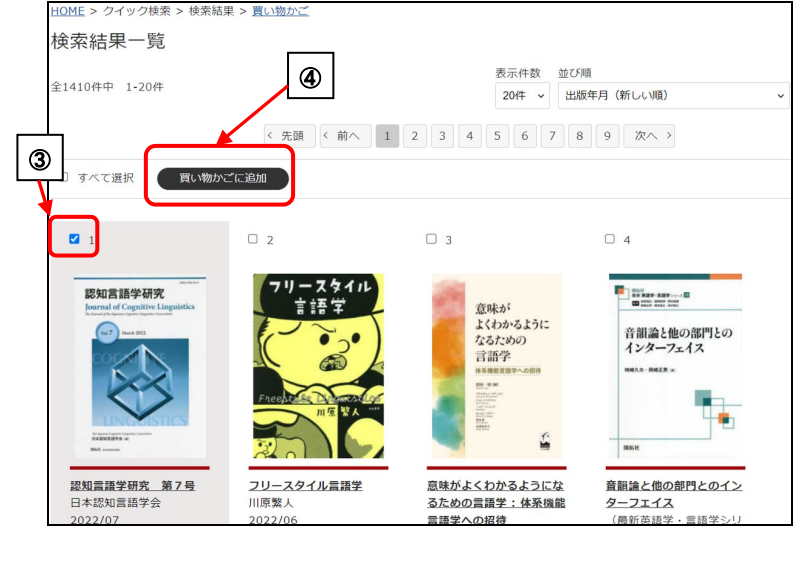

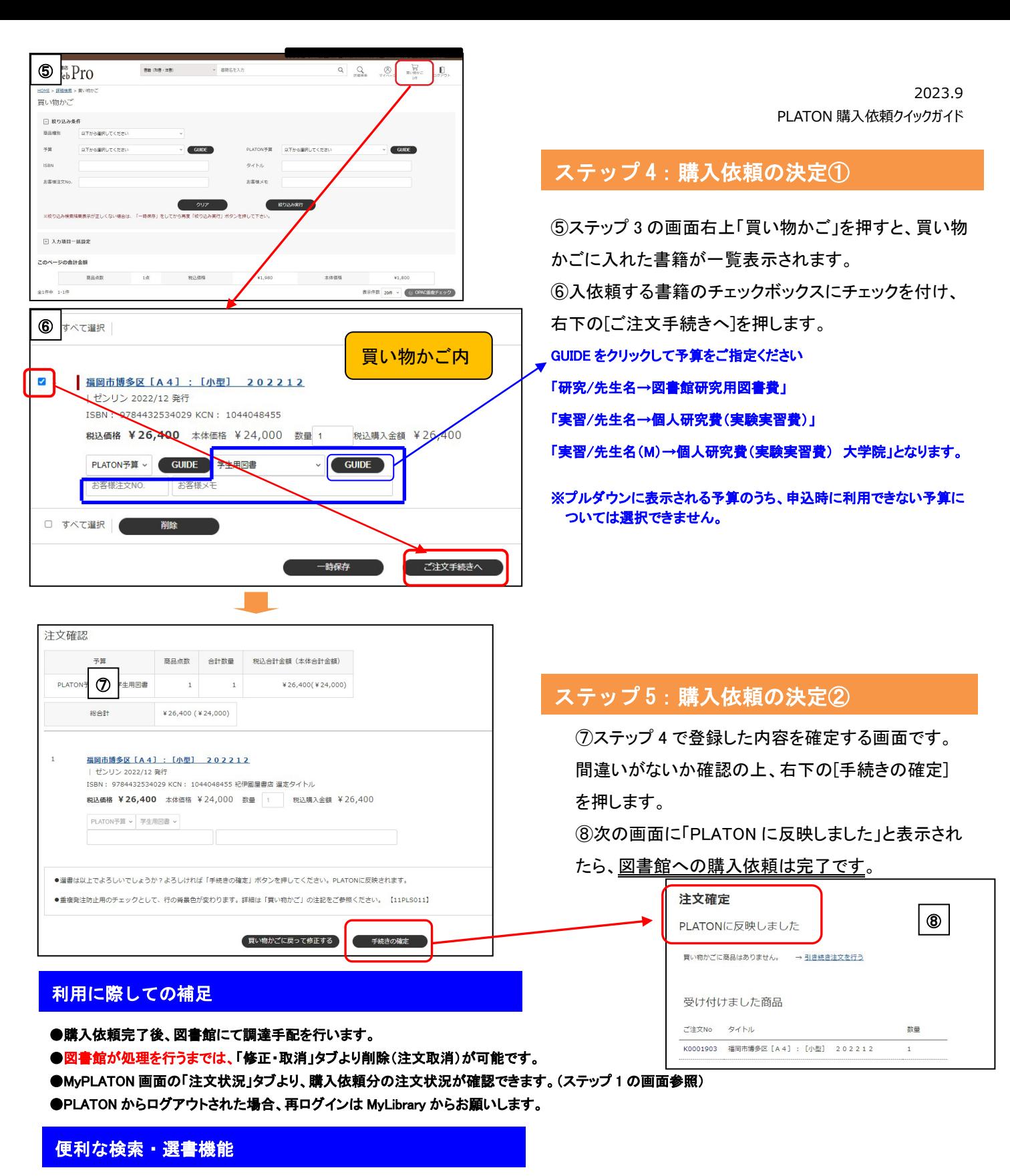

- <span id="page-3-0"></span>① KINO ウィークリー(和書): 紀伊國屋書店が選定した和書新刊情報について毎週、ジャンル別に表示します。
- ② おすすめ書籍(和洋書): お客様にて登録した分野の新刊を表示します。
- ③ マイ検索: よく使う検索条件を 10 種類まで保存し、検索の際に呼び出すことが出来ます。

#### ■学術雷子図書館「KinoDen」について

・KinoDen の「試し読み」機能は、KinoDen を契約していない方でも可能です。選書の参考としてご活用ください。

・KinoDen の各タイトルは、ご契約いただいた団体の方のみ、選書・発注できます。

・KinoDen は、購入依頼後直ちに注文、とはなりません。必ず、承認もしくは発注権限をもつユーザーに伝えられます。

・KinoDen を購入依頼する際は、KinoDen の購入依頼を可能としている予算を選択する必要があります。 KinoDen の購入依頼を可能としていない予算を選択した場合、右のメッセージが表示されます。

4 ■電子書籍 Clarivate 社「Ebook Central」について: 「KinoDen」のご説明内容に準じます。 HOME > 詳細検索 > 買い物かご

買い物かご

電子書籍の購入には電子書籍購入可能予管を選択してください。 

# **3.**注文状況、予算執行状況確認画面

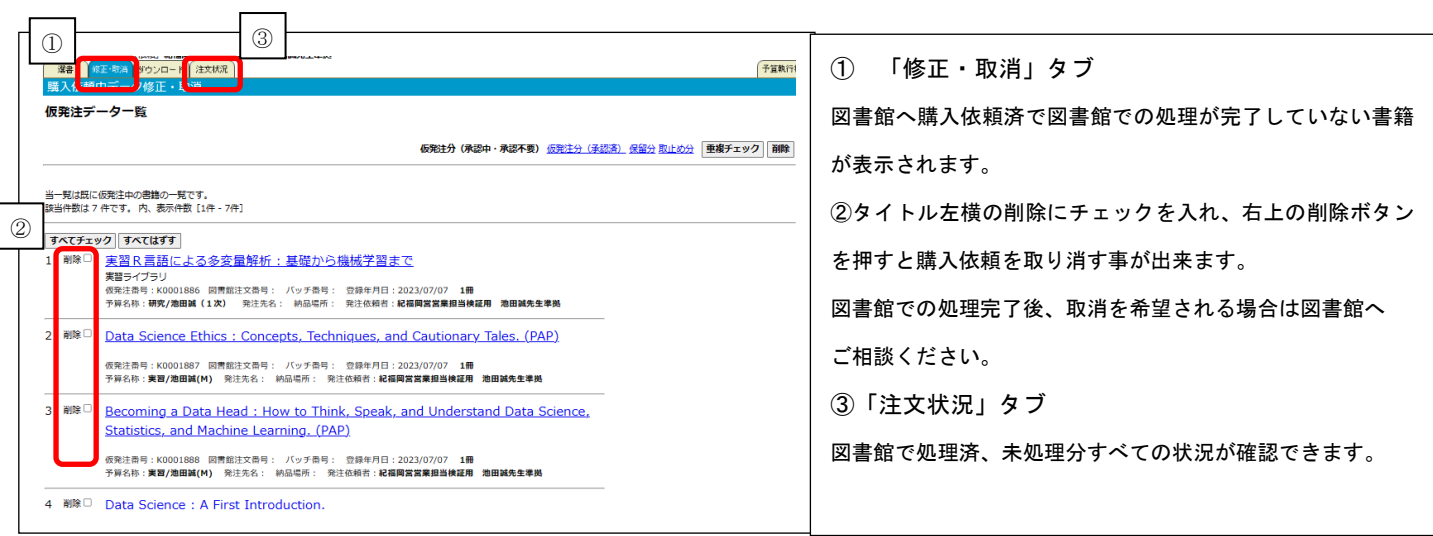

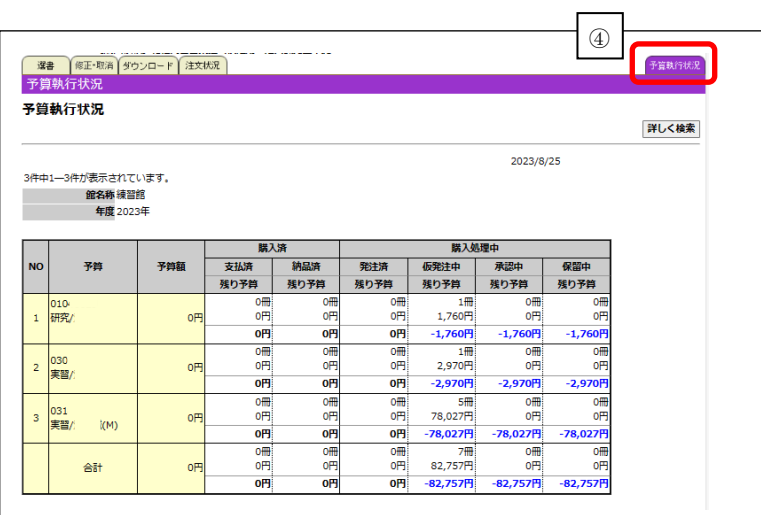

④「予算執状状況」タブ 各先生のお持ちの予算での図書館へ購入依頼中~購入済ま で執行状況が確認できます 注意事項)購入処理中に入力されている金額は定価または予 定価格となります。